MiSeqTM (Windows 10) 用:PhiXを用いた検証ランの実施方法

### **PhiX** を用いた検証ランの実施方法 **(MiSeq)**

本資料では、PhiX controlライブラリーを用いた検証ラン(バリデーションラン)の実施方法をま とめております。

普段該当装置でシーケンスランを行っているお客様で、100% PhiXによる検証ランを行ったこと がない方向けの資料となっており、PhiX controlライブラリーのロード前の準備方法と、ランの設定 方法についてご案内します。該当装置用のラン試薬(Reagent Cartridge、Flow cellなど)の取り扱 いは通常のランと同じです。該当装置のシステムガイドをご参照ください。

#### [システムガイド] MiSeq Documentation

https://jp.support.illumina.com/sequencing/sequencing\_instruments/miseq/documentation.html

<本資料の内容>

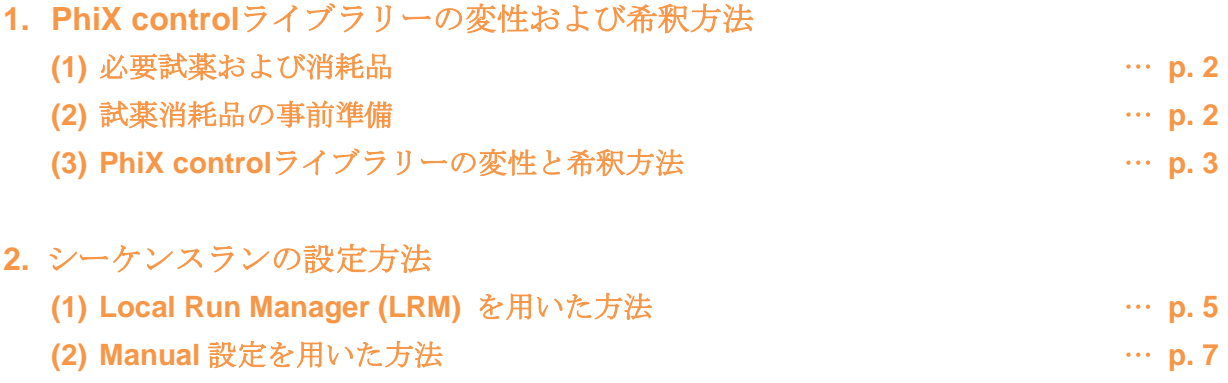

\*最新の情報はイルミナ社 WEB サイト(https://jp.illumina.com/)でご確認ください。

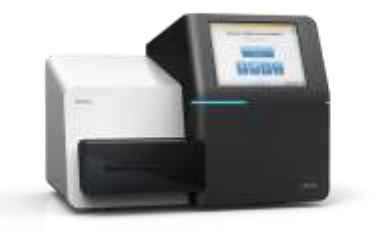

MiSeqTM (Windows 10) 用:PhiXを用いた検証ランの実施方法

### **1. PhiX control**ライブラリーの変性および希釈方法

MiSeqでの100% PhiXランに使用するPhiX controlライブラリーの変性、希釈方法についてご案内 します。

\*トラブルシュートのためのバリデーションランの際は、事前にイルミナサポート部に使用する Reagent Kitおよび最終ローディング濃度を確認してください。

### **(1)** 必要試薬および消耗品

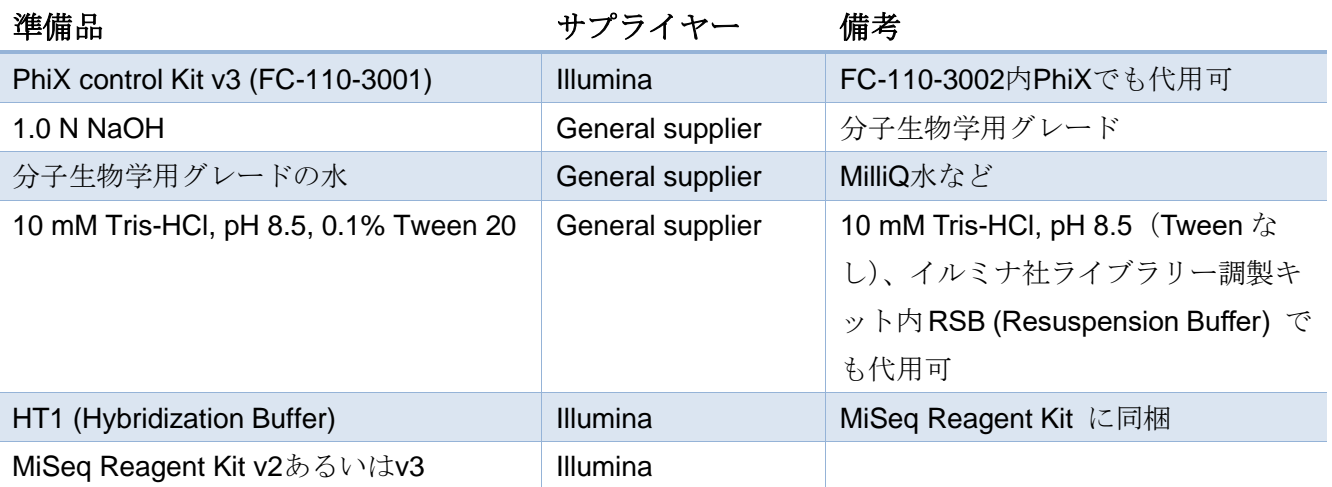

### **(2)** 試薬消耗品の事前準備

#### **a. MiSeq**試薬カートリッジの準備など

・MiSeqシステムガイドに従って、試薬カートリッジの解凍等の準備を行う。

#### **b. HT1**の準備

- 1. HT1を-20℃の冷凍庫から取り出し、室温で解凍する。
- 2. 完全に溶けたら撹拌し、使用するまで氷上に置いておく。

### **c. NaOH**の準備

- 1. チューブ内で以下の分量で試薬を混ぜ、1 mLの0.2 N NaOH溶液を調製する。
	- ・分子生物学グレードの水 (800 μL)
	- ・1.0 N NaOH ストック溶液 (200 μL)
- 2. チューブを数回転倒混和し、中身を混ぜる。

\*0.2 N NaOH溶液は、0.2 Nに希釈した状態で作り置きするとpHが変動し、変性効率が低下するた め、毎回1.0 Nストック溶液から希釈し直すことをお勧めいたします。(残った0.2 N NaOH溶液は、 調製後12時間以内であれば別のライブラリーの変性に使用して問題ありません。12時間以上、次の

- step-weit sole=c<br>本製品の使用目的は研究に限定されます。診断での使用はできません。 http://www.com/web-com/web-com/web-com/web-com/w

MiSeqTM (Windows 10) 用:PhiXを用いた検証ランの実施方法

使用までに時間が空く場合は、残った0.2 N NaOH溶液は廃棄ください。)

### **d.** (オプション)**PhiX control**ライブラリーの定量

・PhiX controlライブラリーの濃度確認のため、二本鎖 DNA 特異的蛍光法を使用して定量する。

### **(3) PhiX control**ライブラリーの変性と希釈方法

#### **a. PhiX**を**4 nM**に希釈する

- 1. 以下の分量で溶液を混合し、PhiX controlライブラリーを4 nMに希釈する。
	- ・10 nM PhiX controlライブラリー (2 μL)
	- ・10 mM Tris-HCl, pH 8.5, 0.1% Tween 20 (3 μL)
- 2. 4 nM PhiX溶液をボルテックスで軽く撹拌した後、スピンダウンする。

#### **b. PhiX**の変性

- 1. チューブ中で以下の分量で4 nMに希釈したPhiX溶液と新しく調製した0.2 N NaOHを混合 する。
	- ・4 nM PhiX溶液 (5 μL)
	- $\cdot$  0.2 N NaOH (5 µL)
- 2. 混合後のPhiX溶液をボルテックスでよく撹拌する。
- 3. 軽く遠心(280 x gで1分程度)して、チューブの底に溶液を回収する。
- 4. チューブを室温で5分間インキュベートし、PhiXライブラリーを一本鎖に変性する。
- 5. 変性後のPhiX溶液に、氷冷したHT1を以下の分量で添加し、20 pMのPhiX溶液1 mLを調製 する。
	- ・変性したPhiX溶液 (10 μL)
	- ・氷冷したHT1 (990 μL)

\*変性後20 pM PhiX溶液は、-20℃の冷凍庫で3週間まで保存可能です。今回使用しなかった溶液は 分注して凍結保存できますが、凍結融解を繰り返したり3週間以上保存したりいたしますと、形成さ れるクラスター数が減少する傾向がございますのでご注意ください。

#### **c.** 最終ローディング濃度への希釈

1. 変性済20 pM PhiX溶液を氷冷しておいたHT1で希釈し、目的濃度まで希釈した600 µLの溶 液を調製する。

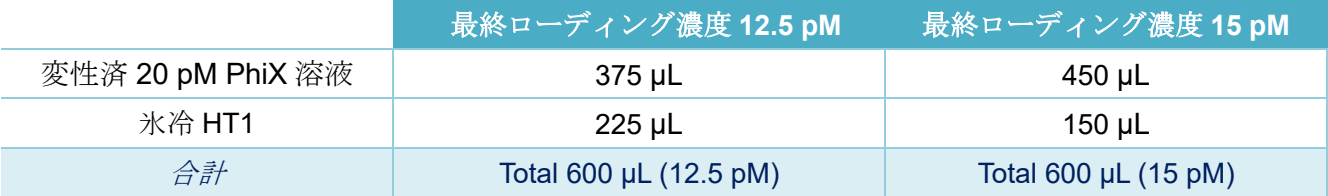

\*MiSeq Reagent Kit v2, Nano v2, Micro v2をお使いの場合は、最終ローティング濃度12.5 pMに 調製ください。MiSeq Reagent Kit v3をお使いの場合は、事前にイルミナサポート部にローディング

- step work worker<br>本製品の使用目的は研究に限定されます。診断での使用はできません。 http://www.com/worker.com/worker.com/worker.com/

### illumına<sup>®</sup>

MiSeqTM (Windows 10) 用:PhiXを用いた検証ランの実施方法

濃度をご確認ください。

- 2. 変性済みPhiX溶液を数回転倒混和し、軽く遠心する。
- 3. 試薬カートリッジにロードするまで氷上に置く。

\*試薬カートリッジを完全に融解したあと、使用する準備ができたら、調製したライブラリーをカ ートリッジにロードします。完成した変性PhiXライブラリー溶液600 µLのロード等の方法について は、MiSeqシステムガイドをご参照ください。

[参考リンク] [MiSeq Documentation](https://jp.support.illumina.com/sequencing/sequencing_instruments/miseq/documentation.html) [参考リンク] [MiSeq System Denature and Dilute Libraries Guide](https://jp.support.illumina.com/downloads/prepare_libraries_for_sequencing_miseq_15039740.html)

(1. PhiX control ライブラリーの変性および希釈方法、以上)

MiSeqTM (Windows 10) 用:PhiXを用いた検証ランの実施方法

### **2.** シーケンスランの設定方法

PhiX controlライブラリーを用いた、バリデーションランの設定方法についてご案内します。MiSeq Control Software (MCS) のバージョンによって、可能なラン設定方法が異なる場合がありますが、 本資料ではMCS v4.0での設定手順をご案内します。下記の (1) あるいは(2) 、いずれかの方法にて ラン設定ください。

\*トラブルシュートのためのバリデーションランについては、使用するReagent Kit、ラン設定(サ イクル数)をイルミナサポート部に事前に確認してください。

\*Read 1が26サイクル以上、かつサイクル数の合計が、使用するReagent kitの最大サイクル数を超 えないラン設定である必要があります。

[参考リンク: Bulletin] [How many cycles of SBS chemistry are in my kit?](https://jp.support.illumina.com/content/illumina-support/apac/ja_JP/bulletins/2016/10/how-many-cycles-of-sbs-chemistry-are-in-my-kit.html)

### **(1) Local Run Manager (LRM)** を用いた方法

#### **a. LRM**の起動

1. MiSeq 装置上で、以下のいずれかの方法でLRMのダッシュボードを開く。

・Desktop上にある、Local Run Manager (LRM) のショートカットをダブルクリック

・Chromiumなどのブラウザを起動し、アドレスバーに「[https://localhost](https://localhost/)」と入力。あるい

は、ブックマークに「Local Run Manager (LRM) 」があれば、そちらをクリック。

\*Local Run Managerでユーザー管理が有効になっている場合、最初にログインページが表示され、 ユーザーIDとパスワードの入力が求められます。

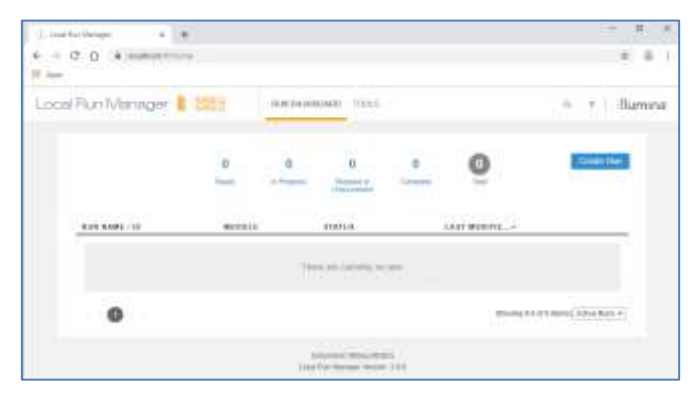

\*画像はLRM v3.0のものです。装置やバージョンによって細部が異なります。

#### **b. LRM**上でのランの作成

1. 「Create Run」を選択し、ドロップダウンリストから「Generate FASTQ」を選択。

## illumına<sup>®</sup>

MiSeqTM (Windows 10) 用:PhiXを用いた検証ランの実施方法

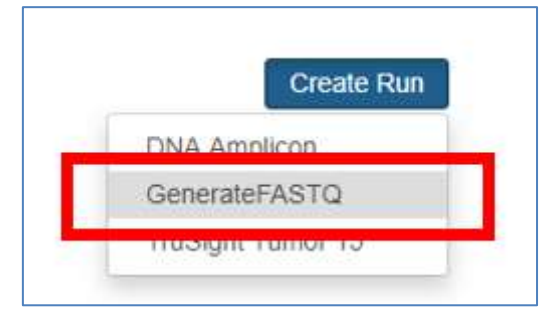

2. Create Runの画面で下記の内容を入力する。

\*画面上部、Run settingsまでには以下のようにご入力ください。

- Run Name:適当な名前を入力(例:日付-PhiXrunなど)
- Library Prep kit: Customを選択
- **Index Reads**:**0**を選択(\*重要)
- Read Type, Cycle Read 1, Cycle Read 2:事前確認したラン設定を入力

(例)MiSeq Reagent kit v3 (600 Cycles) を使用し、Read 1を301サイクル、Read 2を301サイクルで行う場合は、下記のようになります。

Read Type= Paired End

Cycle Read 1=301

Cycle Read 2=301

\* 「Custom Primers」には、チェックを入れないでください。(重要)

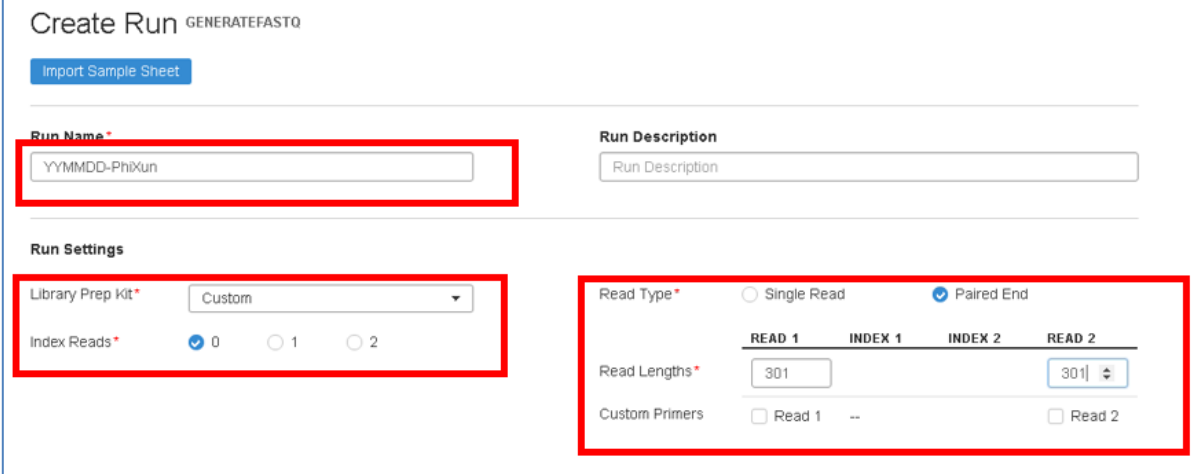

\*他の項目、画面中央のModule-Specific Settingsに関しては、デフォルト、あるいは空欄 のままで問題ありません。

\*画面下部、SAMPLE IDの表は、一行目に「PhiX」と入力してください。他は空欄のま まで問題ありません。

MiSeqTM (Windows 10) 用:PhiXを用いた検証ランの実施方法

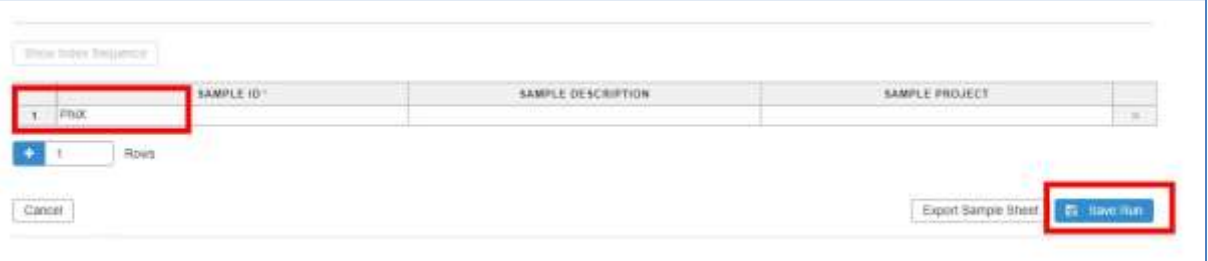

- 3. 画面右下の「Save Run」をクリックし、上記ラン設定を保存する。
- 4. LRMのダッシュボードに、2.で作成したRun IDが表示されていることを確認し、ブラウザ を閉じる。

\*以降、LRMを使用したシーケンスランの開始法は、MiSeqシステムガイドfor Windows 10をご参 照ください。基本的には、MCS (MiSeg Control software) 画面、「Sequence」から「Local Run Manager」 を選択して、必要であればBaseSpace™ Sequence Hub (BSSH)について設定し、「Run selection」 の画面で、上記2.の「Run Name」に設定したラン名を選択後、「Next」でセットアップを続ける形 になります。

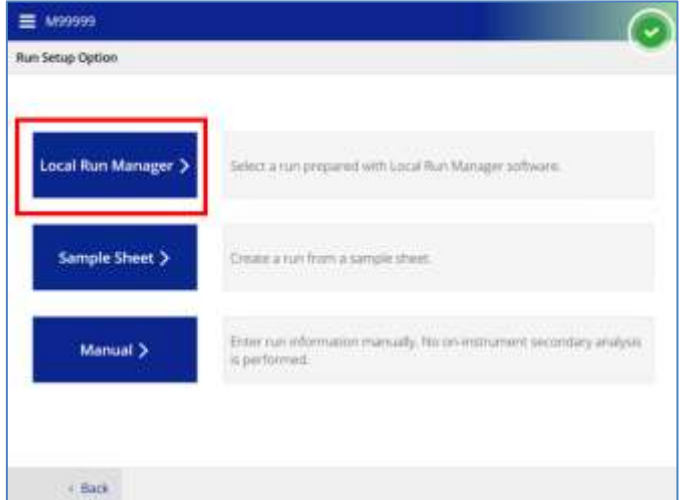

[参考リンク] [MiSeq Documentation](https://jp.support.illumina.com/sequencing/sequencing_instruments/miseq/documentation.html)

[参考リンク: Bulletin] [Local Run Manager: How to set up a PhiX validation run](https://jp.support.illumina.com/content/illumina-support/apac/ja_JP/bulletins/2017/01/local-run-manager--how-to-set-up-a-phix-validation-run.html)

### **(2) Manual**設定を用いた方法

\*この方法では、Fastqファイルは出力されません。出力されるランフォルダサイズを可能な限り小 さくしたい場合や、LRMを使用されたくない場合にご選択ください。

### **a. MCS**上でのランの設定

1. 「Sequence」から「Manual」を選択。

MiSeqTM (Windows 10) 用:PhiXを用いた検証ランの実施方法

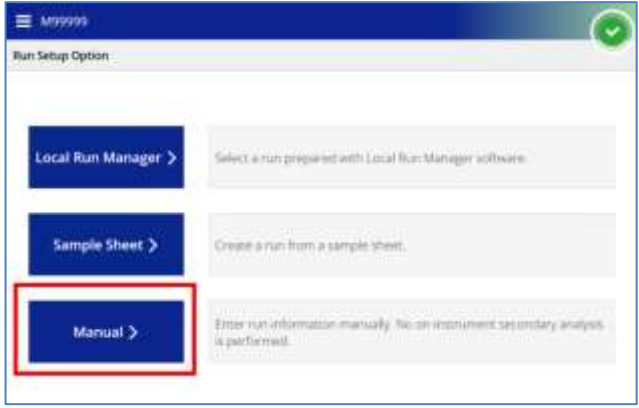

- 2. 必要であればBaseSpace Sequence Hub (BSSH) について設定し、右下「Next」をクリッ ク。
- 3. Run Setupの画面で、以下のように入力する。

- Read Type, Read Length: 事前確認したラン設定をご入力ください。

```
(例)MiSeq Reagent kit v3 (600 Cycles) を使用し、Read 1を301サイクル、Read 2を301
サイクルで行う場合は、下記のようになります。
Read Type= Paired End
READ 1=301
INDEX 1=0(*重要、100% PhiXランでは、0にする必要があります)
INDEX 2=0(*重要、100% PhiXランでは、0にする必要があります)
READ 2=301
```
- Custom Primers:チェックを入れないでください。(重要)

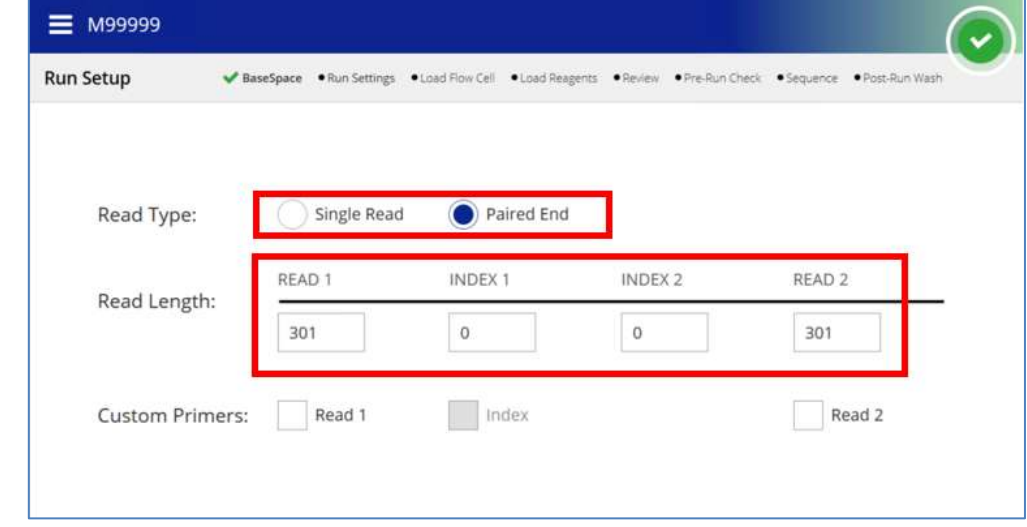

4. 右下にある「Next」を押して、セットアップを進める。

\*以降の、Manualモードでのシーケンスランの開始法は、MiSeqシステムガイドをご参照ください。 [参考リンク1 MiSea Documentation

### illumina<sup>®</sup>

MiSeqTM (Windows 10) 用:PhiXを用いた検証ランの実施方法

(2. シーケンスランの設定方法、以上)

本資料に関しましてご不明な点等がございましたら、テクニカルサポートまでお気軽にご相談ください。

#### Tech Support: [techsupport@illumina.com](mailto:techsupport@illumina.com)

### Website: jp.illumina.com

テクニカルサポート直通 フリーダイヤル: 0800-111-5011 (平日 9:00-17:00)

2023 年 12 月

イルミナ株式会社サービス・サポート部